# **GASCalc** TM Getting Started Guide

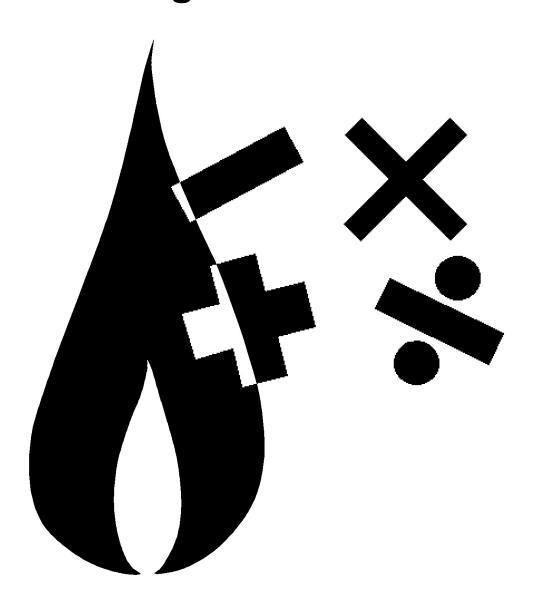

B3PE LLC 419 East Columbia Street Colorado Springs, Colorado 80907 USA (719) 578-9391 www.b3pellc.com

© 2024 B3PE LLC - All rights reserved. Revision 009

GASCalc and the "B-Cubed" logo are trademarks of B3PE LLC. Windows and associated product names are trademarks of Microsoft Corporation.

# System/Hardware Requirements

GASCalc<sup>TM</sup> will operate on any device configured to run Windows 8 through Windows 11. The GASCalc software will require a minimum of 75 MB of free hard disk space when installed. An internet connection is required for the license management system and help documentation.

## **License Management System**

GASCalc uses an internet-based licensing system. The software can be installed on any number of devices. License information is stored on a B3PE server. When a User attempts to use the software, the license availability is checked on the server. If the number of "in-use" licenses is less than the purchased number of licenses (the User Limit), the User is allowed to continue; otherwise, the use of the software is denied until the number of "in-use" licenses is below the User Limit.

A license can be "checked-out" for up to thirty (30) days. Once "checked-out," the license is unavailable for use by any other Users until the license is checked back "in." An internet connection is not required to use the software during the checkout period for the device and User who checked-out the license.

## **Installing GASCalc**

An appropriate version of Windows must be running to install GASCalc. If it is not, start Windows now, then proceed with the installation process described below.

#### Note...

On Windows Vista and newer devices, you will need to be logged on as the Full Administrator or use the "Run as administrator" option when executing the installation file.

- Using the provided link, download the setup file (.exe) to your device. Using Windows File Explorer, navigate to the file's location.
- Double-click on the setup file name. If a Windows Security warning appears, allow your device to execute the file.
- After the setup program has started, several screens will be displayed during the installation process. Read the contents of each screen carefully and respond appropriately.

#### Note...

On the License Agreement screen, carefully read the Terms Of Use agreement and select the "I agree to..." option. If you do not wish to accept the Terms Of Use agreement, you cannot continue with the installation process.

• A message will be displayed when the installation process is complete. The message will indicate whether the installation was successful or failed. Select the appropriate option to clear the message.

## **Starting GASCalc**

#### Note...

- An appropriate version of Windows must be running before GASCalc may be executed. If Windows is not running, begin its execution now.
- The device must be connected to the internet the first time the GASCalc software is executed.
- On Windows Vista and newer devices, you will need to be logged on as the Full Administrator or use the "*Run as administrator*" option the first time you execute the software.
- From the Windows Desktop, double-click the *GASCalc* shortcut icon.
- The GASCalc software will be started, the Welcome screen will be displayed, and the license subscription will be checked.
- Review the displayed license information, and click the *Continue* command button to "check out" a license and enter the software.

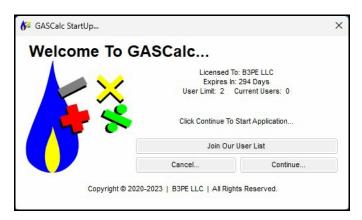

#### Note...

If the device is not connected to the internet, a message stating that the software is "Unable To Access Validation File" will be displayed. To proceed - connect the device to the internet, then click the *Retry* command button.

Once installed and executed, the use of GASCalc is virtually self-explanatory. To perform a calculation, choose the appropriate calculation routine from one of the menu lists; on the calculation screen, click the label for the item to be calculated so that it is underlined, enter the desired values in the data fields, and then click the *Calculate* command button.

#### **User Limit**

The number of Users that can simultaneously run the GASCalc software depends on the number of User licenses purchased with the subscription. This number is referred to as the User Limit.

When GASCalc is executed, it determines the User Limit associated with the subscription and the number of Users currently using the software, which is the Current Users. The Welcome screen displays these values.

If adding a new User does not exceed the User Limit, the *Continue* command button will be enabled, and you will be able to start GASCalc. If the User Limit is exceeded by allowing a new User, you will not be able to execute the GASCalc software until one of the in-use licenses is returned.

# **Setting The Number Of Displayed Decimals**

The User can specify the number of digits displayed to the right of the decimal place. The number of displayed decimal places can be set by the *Decimals* data tab on the Preference Settings screen. The screen is accessed by selecting the *Decimals* item from the *Preferences* submenu of the *File* menu. Select the desired number of digits to display to the right of the decimal location for the associated item. Click the *Close* command button to save and apply the changes.

#### **Notes On Dimensional Units**

When GASCalc first starts, its default dimensional units are set to standard US values (feet, inches, psi, Fahrenheit). However, you will notice that the software supports a variety of dimensional units. Once a unit has been selected on a calculation screen and the screen has been closed, that unit will be saved as the default dimensional unit the next time that screen is opened.

As used in GASCalc, all pressure units represent "gauge" units unless otherwise specified. Within the documentation, gauge pressure units are generally shown without a suffix, and absolute pressure units are shown with an "a" or "(Abs)" suffix. Gas volume values or volumetric flow rates are expressed in "standard" cubic units based on (adjusted to) the specified base pressure and temperature.

## **Notes For International Users**

GASCalc attempts to accommodate the needs of international Users by providing a robust set of dimensional units. These units can be selected as appropriate for the User's particular requirements.

GASCalc does have a particular weakness when it comes to the various Property Tables that contain predefined data. These lists are primarily oriented toward US manufacturers and sizes. The User can easily modify the Property Tables to meet the particular needs of each User. The Property Tables provided with the software are intended to provide a starting point to allow the User to create their own custom Property Tables.

### **Using The Help System**

The help documents are stored on the B3PE server. You must be connected to the internet to access the various GASCalc help and support documents.

The GASCalc "Help System" consists of various Portable Document Format (PDF) documents. A suitable PDF document viewer or reader is required to view and print the documents. When associated with a calculation screen, the help file is called a "Calculation Reference." To view a Calculation Reference from a calculation screen, open the desired calculation screen by selecting the appropriate menu item. When opened, click the *Help* command button or icon on the associated calculation screen.

Once a document is opened, it can be saved locally if you wish. If you save a help document to your machine for offline access, you must open it directly in your Portable Document Format (PDF) document viewer. A suitable PDF document viewer or reader is required to view and print the documents. Clicking the *Help* command button will not open an offline help document.

#### The Help Menu

Access to the various help documents and information is provided in the *Help* menu. You can also view our contact information, send a help request, or visit our website. *Note* - Some of the features require an internet connection to work correctly.

#### **Contact Us**

**Hours -** Our normal work hours are 8:00 A.M. to 5:00 P.M. Mountain Time, Monday through Friday. However, if you have a problem, please try at any time - we may be in.

By Telephone - (719) 578-9391

By Email - help@b3pe.com

By Website - www.b3pellc.com

## **Exiting GASCalc**

When the *Continue* command button is clicked on the Welcome screen to enter the software, a license of the GASCalc software is "checked-out."

When exiting the GASCalc software, there are two options - to "return" the checked-out license or to keep the license "checked-out."

- To return the "checked-out" license, from the *Exit* menu, click the *Exit And Return License* item. In order to return the "checked-out" license, the device must be connected to the internet so that the User Count can be updated.
- To keep the license "checked-out," from the *Exit* menu, click the *Exit Without Returning License* item. The User Count will <u>not</u> be updated, and the license will remain "checked-out" until the license is "returned." This option allows for the software to be used without having access to an internet connection for up to 30 days. Select the *Exit And Return License* item from the *Exit* menu to return a "checked-out" license.

# **Uninstalling GASCalc**

If, after using the GASCalc software, you wish to remove it, select the *Uninstall GASCalc* item from the Windows *GASCalc* menu list.

• After the Uninstall Program has been started, read the contents of each screen carefully and respond appropriately.

Note... If the Uninstall Program asks to remove any shared system files, click the No command button.

• A message will be displayed when the Uninstall routine is complete. The message will indicate whether the uninstall process was successful or failed. Select the appropriate option to clear the message.

#### Note...

- On some devices, the Uninstall routine will not be able to remove any directory or file created after the initial installation.
- Some of the files and folders created by GASCalc after the installation may include files in the initialization directory (ini), files in the default calculation file directory (files), and files in the application directory (app).
- To remove these files and folders, use Windows File Explorer to find and delete the remaining files and folders. An example of the path for the initialization folder is shown below. The other folders have similar path locations.
  - 32-bit devices C:\Program Files\GASCalc\ini
  - 64-bit devices C:\Program Files (x86)\GASCalc\ini

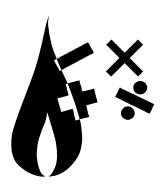